# S32S2xxTV Development Package 3.1.2

### **Contents**

| 1. Release Description                  | 2 |
|-----------------------------------------|---|
| 1.1. Release Content                    |   |
| 2. What's New                           |   |
| 2.1. Supported Devices                  |   |
| 2.2. New Features                       |   |
| 2.3. Synopsys® VDK Integration          |   |
| 3. Installation and Licensing           |   |
| 4. Technical Support                    |   |
| Appendix A Known Issues and Workarounds |   |

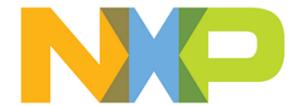

# 1. Release Description

NXP Semiconductors is pleased to announce the release of the S32S2xxTV Development Package 3.1.2 for S32 Design Studio 3.1.

#### 1.1. Release Content

- Support for wizards creating application and library projects for the S32S247TV processor <sup>1</sup>
- Support for wizard creating S32S2xxTV projects from project examples
- Project examples for the S32S2xxTV processor family
- Support for S32 Configuration Tool
- Support for S32 Debugger
- GDB debug connection to Synopsys® Virtualizer Development Kit (VDK)
- Integrated S32S247TV SDK EAR 0.8.0 (Windows only)

### 2. What's New

### 2.1. Supported Devices

The package provides support for the S32S247TV processor.

#### 2.2. New Features

- Creating application and library projects.
- Creating projects from project examples.
- On-chip debugging with the S32 Debug Probe.
- Debugging in the simulation mode using Synopsys® VDK. This feature is available in Windows only.

# 2.3. Synopsys® VDK Integration

The following versions of Synopsys® tools are supported in this release:

- Synopsys<sup>®</sup> Virtualizer Runtime, version N-2017.12-6
- VDK for NXP S32S247C MCU product family, version N-2017.12-R7.0.0

 $Synopsys^{\circledast}$  tools are available for Windows only.

**Recommendation**: Install Synopsys<sup>®</sup> Virtualizer Runtime on the developer's workstation before installing S32 Design Studio 3.1.

Synopsys® Virtualizer Runtime includes the VP Explorer plug-in to be installed on S32 Design Studio 3.1. When launched, the S32 Design Studio 3.1 installer looks for the existing Virtualizer <sup>1</sup>A project is created with the RAM build configurations only.

Runtime installation. If found, the VP Explorer plug-in is installed on S32 Design Studio 3.1 silently. If Virtualizer Runtime is not detected, the plug-in can be installed later. Then the required VDK should be installed on the workstation.

After installing Synopsys<sup>®</sup> Virtualizer Runtime, set the following environment variables in Windows (Control Panel > System > Advance System Settings > Environment Variables):

 $SNPS\_VP\_HOME = < Synopsys\ Installation\ Directory > \\ \\ \lor ersion > \\ \lor virtualizerRuntime \\ \lor SLS \\ \\ \lor windows$ 

SNPS\_VP\_PRODUCT=VSDK

**Note:** The S32S.vpcfg VDK configuration file starts simulation in the Thumb state. To run in the ARM state, use the S32S arm.vpcfg file.

# 3. Installation and Licensing

The development package shall be installed on S32 Design Studio 3.1 using the **S32DS Extensions** and Updates wizard. Make sure to install the latest **S32 Design Studio Platform** and **S32 Design Studio Platform Tools** updates.

To install the development package:

- 1. Launch S32 Design Studio 3.1.
- 2. Choose **Help** > **S32DS** Extensions and **Updates** from the menu bar.
- 3. In the S32DS Extensions and Updates dialog box, select S32S2xxTV development package from the list and click Install/Update.
- 4. Review the information on the confirmation page and click **Next**.
- 5. Accept the license terms. Click **Finish** to complete the installation.

After the installation completes, S32 Design Studio 3.1 automatically prompts to be restarted.

You can download updates from the website manually to install the development package on the computer with no access to the internet:

- 1. Download the archive file.
  - a. Go to the www.nxp.com Product List page.
  - b. Select S32 Design Studio from the list.
  - c. Select the development package and click **Download Selected Files** to save the archive file in a local folder.
- 2. Install the development package.
  - a. Choose **Window** > **Preferences** from the menu bar.
  - b. In the Preferences dialog box, click S32 Design Studio > S32DS Extensions and Updates.
  - c. Click Add....
  - d. Click **Archive** in the **Add Site** dialog box.
  - e. Navigate to the directory with the downloaded ZIP file. Choose it and click **Open**, then click **OK**.

NXP Semiconductors

f. Choose **Help** > **S32DS** Extensions and **Updates** from the menu bar and continue the installation as usual.

# 4. Technical Support

The S32 Design Studio 3.1 general issues are tracked through the S32DS Public NXP Community space:

https://community.nxp.com/community/s32/s32ds

For confidential cases and cases which cannot be publicly shared on NXP Community please follow the steps described here:

https://community.nxp.com/docs/DOC-329745

# Appendix A. Known Issues and Workarounds

• The EmbSys Registers view cannot read some registers: Some peripheral registers are displayed as "not read", "?" or "xxxxxx" when clicked to be updated.

**Workaround**: Some registers are not supported by the current version of Synopsys VDK. No workaround available.

• **CMSIS DAP debug failure**: The CMSIS DAP debugging is not supported due to performance issues.

Workaround: No workaround available.

• Build fails after attaching SDK to an existing project: The SDK functionality is supported only for attaching an SDK using project creation wizard. Attaching SDK to an existing project results in incorrect handling of the startup and linker files.

**Workaround**: Right-click the project in Project Explorer, click Build Configurations Explorer on the context menu and exclude the *startup\_ARMCR52.c* and *system\_ARMCR52.S* files from the build configuration. Then open the project properties, click **C/C++ Build** > **Settings** > **Standard S32DS C Linker** > **General** and replace the included linker script with the SDK one.

• Semihosting does not work for a project with NewLib Nano and S32 Debugger: There is no semihosting output in the debugger console during debugging.

**Workaround**: Update the rdimon specs file. Navigate to the <*s32ds\_install\_dir*>/*S32DS*/ build\_tools/gcc\_b1620/gcc-6.3-arm32-eabi/arm-none-eabi/newlib/lib folder, open the *rdimon-v2m.specs* file. Find the rdimon\_libgloss line:

```
%{!specs=nano.specs:-lrdimon-v2m} %{specs=nano.specs:-
lrdimon_nano}
```

And replace it with the following one:

```
%{!specs=nano.specs:-lrdimon-v2m} %{specs=nano.specs:-lrdimon-
v2m_nano}
```

S32S2xxTV Development Package 3.1.2, Release Notes, Rev. 1.2, 06/2019

4 NXP Semiconductors

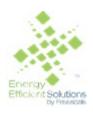

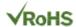

How to Reach Us:

Home Page:

nxp.com

Web Support:

nxp.com/support

Information in this document is provided solely to enable system and software implementers to use NXP products. There are no express or implied copyright licenses granted hereunder to design or fabricate any integrated circuits based on the information in this document. NXP reserves the right to make changes without further notice to any products herein.

NXP makes no warranty, representation, or guarantee regarding the suitability of its products for any particular purpose, nor does NXP assume any liability arising out of the application or use of any product or circuit, and specifically disclaims any and all liability, including without limitation consequential or incidental damages. "Typical" parameters that may be provided in NXP data sheets and/or specifications can and do vary in different applications, and actual performance may vary over time. All operating parameters, including "typicals", must be validated for each customer application by customer's technical experts. NXP does not convey any license under its patent rights nor the rights of others. NXP sells products pursuant to standard terms and conditions of sale, which can be found at the following address: nxp.com/SalesTermsandConditions.

Registered trademarks: NXP, the NXP logo, NXP SECURE CONNECTIONS FOR A SMARTER WORLD, COOLFLUX, EMBRACE, GREENCHIP, HITAG, I2C BUS, ICODE, JCOP, LIFE VIBES, MIFARE, MIFARE CLASSIC, MIFARE DESFire, MIFARE PLUS, MIFARE FLEX, MANTIS, MIFARE ULTRALIGHT, MIFARE4MOBILE, MIGLO, NTAG, ROADLINK, SMARTLX, SMARTMX, STARPLUG, TOPFET, TRENCHMOS, UCODE, Freescale, the Freescale logo, AltiVec, C-5, CodeTest, CodeWarrior, ColdFire, ColdFire +, C-Ware, Energy Efficient Solutions logo, Kinetis, mobileGT, PowerQUICC, Processor Expert, QorlQ, Qorivva, StarCore, Symphony, and VortiQa are trademarks of Freescale Semiconductor, Inc., Reg. U.S. Pat. and Tm. Off. Airfast, BeeKit, BeeStack, CoreNet, Flexis, Layerscape, MagniV, MXC, Platform in a Package, QorlQQonverge, QUICC Engine, Ready Play, SafeAssure, SafeAssure logo, SMARTMOS, Tower, TurboLink, Vybrid, and Xtrinsic are trademarks of Freescale Semiconductor, Inc. All other product or service names arethe property of their respective owners.

ARM, the ARM logo, and Cortex are registered trademarks of ARM Limited (or its subsidiaries) in the EU and/or elsewhere. mbed is a trademark of ARM Limited (or its subsidiaries) in the EU and/or elsewhere. All rights reserved.

IEEE nnn, nnn, and nnn are registered trademarks of the Institute of Electrical and Electronics Engineers, Inc. (IEEE). This product is not endorsed or approved by the IEEE. Java are registered trademarks of Oracle and/or its affiliates. The Power Architecture and Power.org word marks and the Power and Power.org logos and related marks are trademarks and service marks licensed by Power.org.

© 2019 NXP B.V.

Document Number: S32S2XXTV312

Rev. 1.2 06/2019

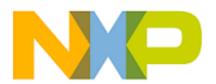

NXP Semiconductors